#### Répondre aux Consultations Électroniques

- Sélectionnez le menu CONSULTATIONS ÉLECTRONIQUES de la page accueil suivi de Mes consultations électroniques. Sélectionner un patient sous la section Mes consultations électroniques qui requièrent mon attention avec un état Assigné.
- 2. Après que la consultation électronique est affichée, sélectionnez Répondre à la consultation électronique.
- 3. Ajouter votre réponse dans la boîte Réponse.
- 4. Joindre en pièces jointes les documents pertinents. Noter : Les images ne sont pas permises.
- 5. Sélectionnez le bouton Répondre. Note: Avant de répondre à une Consultation électronique, on peut la Sauvegarder en brouillon ou Annuler.
- 6. Après avoir répondu, la consultation électronique est assignée au dispensateur de soins primaires.

## Pièces jointes

.

Veuillez noter que les documents/images doivent être pertinents d'un point de vue clinique, car ils feront partie intégrante du dossier médical du patient.

- 1. Des documents et/ou des images peuvent être joints à la consultation électronique; il suffit de sélectionner le bouton Choose File à côté de Document ou Photo. 2. Sélectionnez le document ou l'image à joindre.
- 3. Cliquez sur le bouton Open.
- 4. Pour supprimer les documents ou images joints, sélectionnez la flèche vers le bas à
- côté de Open et sélectionnez Retirer

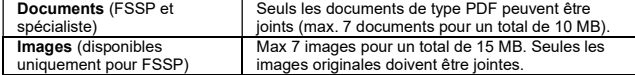

# Demande de renseignements supplémentaires au dispensateur de soins primaires

- Sélectionnez le menu CONSULTATION ÉLECTRONIQUE de la page accueil suivi de Mes consultations électroniques. Sélectionner un patient sous la section Mes consultations électroniques qui requièrent mon attention et un État de Assigné
- 2. Pour demander de l'information supplémentaire au Dispensateur de soins primaires, sélectionner Demande de Renseignements (au dispensateur de soins primaires).
- 3. Entrer l'information de renseignements dans la boite Renseignements requis
- 4. Cliquer le bouton Demande de renseignements
- 5. La consultation électronique est réassignée au dispensateur de soins primaires.

## Fournir des renseignements au Dispensateur de soins primaries

- 1. Sélectionnez CONSULTATIONS ÉLECTRONIQUES dans la barre de menu de la page d'accueil, puis Mes consultations électroniques. Les consultations<br>électroniques qui nécessitent que vous fournisse des reseignments supplémentaires font partie de la liste Mes consultations électroniques qui requièrent mon attention et on l'état Retourné au Spécialiste.
- 2. Pour fournir de l'information clinique supplémentaire au dispensateur de soins primaires, ouvrez la consultation électronique et sélectionnez **Fournir des**<br>**renseignements (au dispensateur de soins primaires**). Saisissez les renseignements supplémentaires dans la zone de texte Renseignements demandés.
- 3. Sélectionnez Fournir de l'information.
- 4. La consultation électronique est maintenant réassignée au dispensateur de soins primaires.

# Visualiser Mes Consultations Électroniques

L'affichage de Mes consultations électroniques pour le spécialiste comprend trois (3) sections :

- 1. Mes consultations électroniques qui requièrent mon attention : Contient une liste de consultations électroniques pour le spécialiste qui ont été soumises par le dispensateur de soins primaires. Cette liste de consultations électroniques comprend également les consultations électroniques pour lesquelles le spécialiste doit fournir l'information clinique supplémentaire.
- 2. Mes consultations électroniques en attente d'une réponse du dispensateur de soins primaires : contient une liste de toutes vos consultations électroniques retournées au dispensateur de soins primaire demandant plus de détails.
- 3. Mes consultations électroniques complétées : contient toutes vos consultations électroniques qui ont été répondu, cancellées, ou fermées

#### Imprimer ou Télécharger

Une copie de la consultation électronique doit être sauvegardée dans votre DME ou imprimée et incluse dans le dossier papier du patient à votre cabinet.

- 1. Pour imprimer une consultation électronique propre à un patient, sélectionnez Imprimer dans l'écran Consultation électronique. (1)
- 2. Un fichier PDF est généré; il peut être téléchargé, imprimé ou sauvegardé.
- Sommaire du patient & Chronologie médicale (3) Recherche d'un test de lab Demande de renseignements (au spécialiste) | Fermande Imprimer Consultation électronique ETAT DE L'ACHEMINEMENT **RÉPONSE REÇUE DU SPÉCIALISTE** RÉFÉRÉ POUR<br>ORGANISME Ministère de la santé SPÉCIALITÉ Cardiologie DATE D. Créer Consultation

### Configuration des notifications par courriel

Il est important que vous s'inscrivent pour recevoir des notifications par courriel afin d'être informés lorsqu'une consultation électronique change de statut.

- 1. Pour recevoir des notifications par courriel lorsqu'une consultation électronique change de statut, sélectionnez Commun dans la barre de menu de la page d'accueil, puis Mes détails.①
- 2. Dans la section Mes attributs, saisissez l'adresse courriel préférée dans la section Courriel pour notification de la consultation électronique  $(2)$ , puis sélectionnez Mettre à jour les préférences.  $\textcircled{3}$

**Brunswick** 

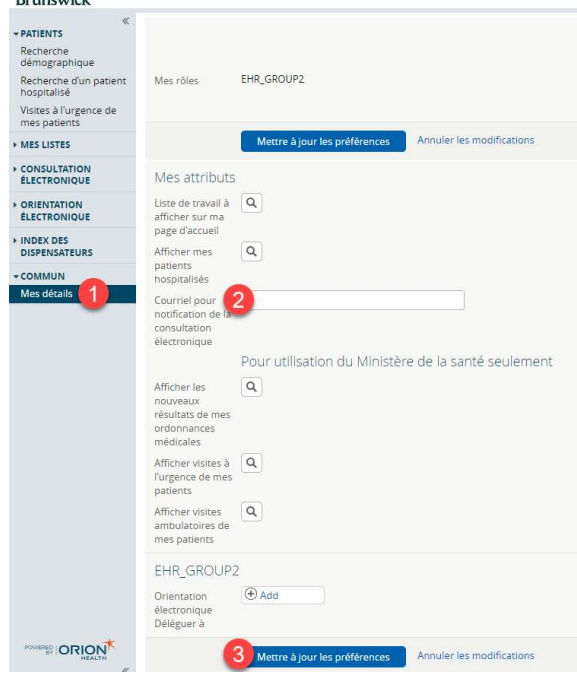

Aide: Pour plus d informations contacter l'Administrateur des consultations électroniques : econsult@gnb.ca